# **PROGRÉS**

# **Sistema AgroBee-L H2O** Manual AgroBee-L

Módulos de rádio de muito baixo consumo do sistema AgroBee-L para a leitura de sensores de teor de água no solo (VWC): Volumetric Water Content) ou folha molhada (LWS: Leaf Wetness Sensor) e leitura de sensores digitais.

O modelo AgroBee-L H2O oferece as seguintes prestações:

- 3 entradas analógicas para sensores de teor de água no solo (VWC) ou sensores de folhas molhadas (LWS) do seguinte tipo:
	- Decagon 10HS (VWC)
	- ‒ Watermark 200SS + 200SS-VA + 200TS (VWC)
	- ‒ Solfranc SF-S10 / Vegetronix VH400 (VWC)
	- Meter Group PHYTOS-31
	- Decagon EC-5 (VWC)
	- ‒ Decagon GS1 (VWC)
	- Meter Group TEROS-10 (VWC)
- 1 entrada contador ou sensor digital o pluviómetro

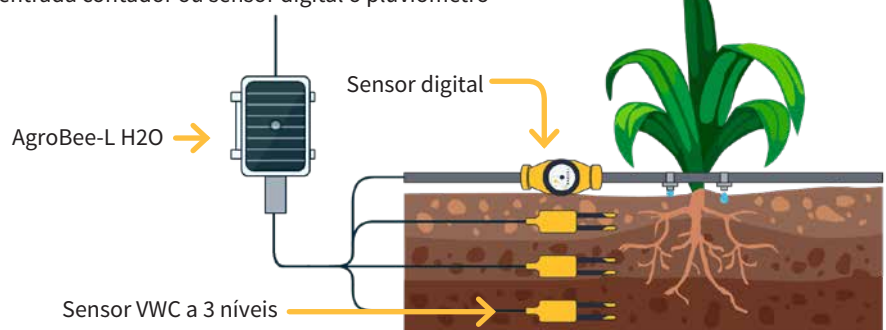

Dito módulo alimenta-se mediante painel solar de 1,06 W + supercondensadores (não é necessário substituir as baterias).

O número de sensores utilizados por um módulo, bem como o seu tipo, podem ser configurados através de um Module Reader a partir do próprio módulo ou do programador ao qual o módulo está associado.

Todos os sensores ligados a um módulo devem ser do mesmo tipo.

O próprio módulo alimenta cada sensor com a tensão de alimentação necessária, consoante o tipo de sensor configurado. Assim, a cadência de leitura dos sensores pode escolher-se entre 3 valores diferentes: 5, 10 ou 20 minutos, sendo o valor por defeito 5 minutos.

# **Características técnicas**

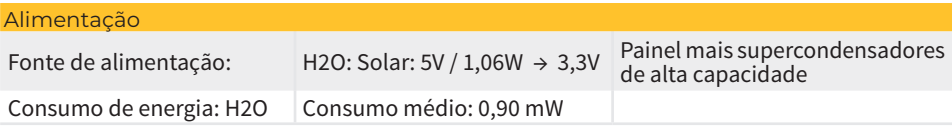

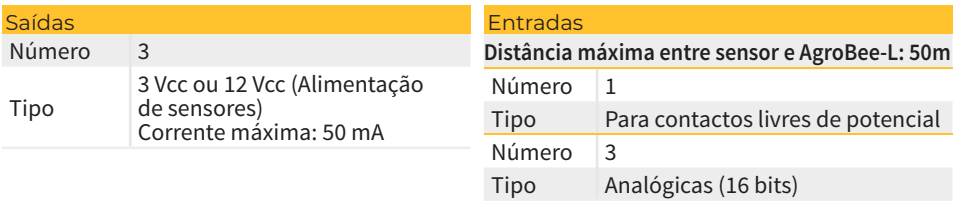

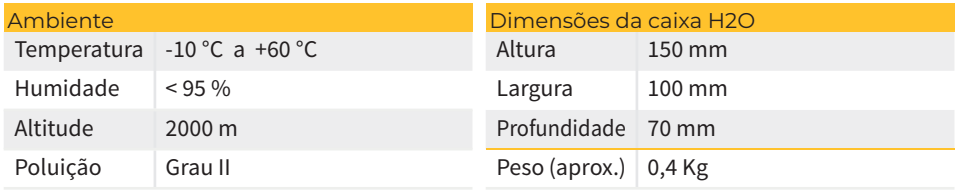

### Declaração de conformidade

O sistema está conforme de acordo com as normas ou outros documentos normativos que se enumeram em seguida:

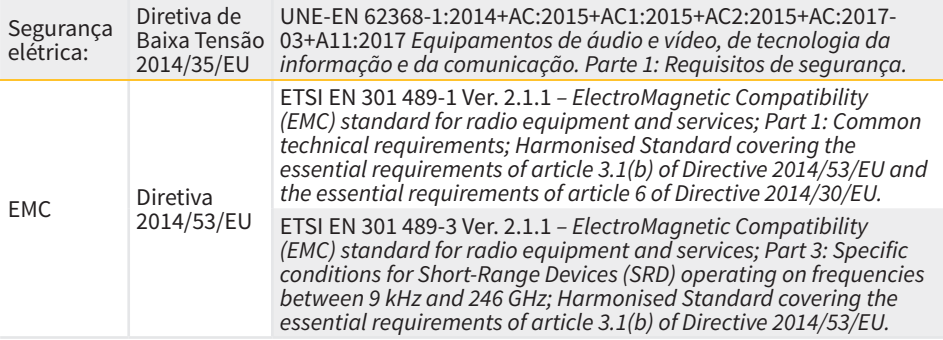

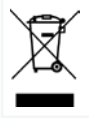

Este símbolo indica que os equipamentos elétricos e eletrónicos não devem ser eliminados juntamente com o lixo doméstico no final da sua vida útil. O produto deve ser levado para o ponto de recolha apropriado para reciclagem e tratamento adequado dos equipamentos elétricos e eletrónicos, em conformidade com a legislação nacional.

# **Funcionamento do Sistema AgroBee-L**

Os módulos rádio AgroBee-L são utilizados para a ativação de válvulas e outros elementos de rega, bem como para a leitura de sensores e contadores, com um consumo muito baixo e de acordo com a modulação rádio LoRa, que opera nas bandas livres de 868 MHz, 433 MHz e 915 MHz, obtendo raios de cobertura até 2500 m entre dois pontos (dependendo da orografia).

Atualmente, podem introduzir-se nos programadores de fertirrigação Agrónic 2500, Agrónic 4500, Agrónic 5500 e Agrónic Bit Con.

O sistema AgroBee-L é composto por um dispositivo de coordenação (situado nos controladores Agrónic 2500, Agrónic 4500, Agrónic 5500 ou Agrónic Bit Con) e por elementos de campo com funções diferentes consoante o modelo em questão. Dito sistema não prevê a utilização de elementos repetidores, pelo que todos os módulos devem ligar-se diretamente ao seu coordenador. Os módulos de campo gerem o seu consumo ativando a comunicação no momento certo da troca; no resto do tempo, estão adormecidos ou ocupados com o controlo da irrigação.

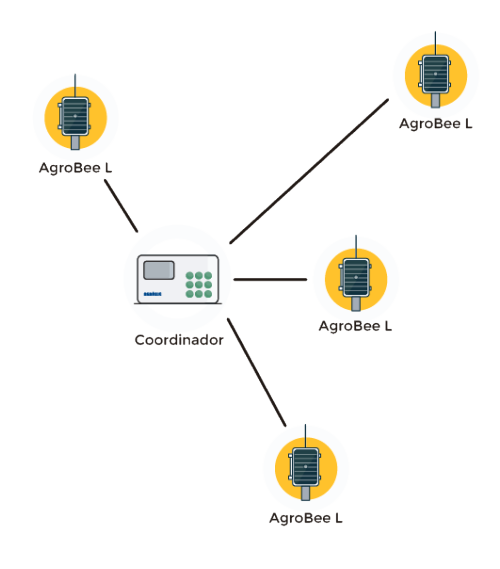

O seu baixo consumo de energia permite-lhe funcionar com um painel solar integrado no módulo e supercondensadores ou bateria (consoante o modelo). O painel solar armazena a energia nos supercapacitores/bateria, oferecendo uma longa vida útil. A substituição da bateria só é necessária para os modelos que incluem baterias em vez de supercondensadores.

O número máximo de módulos que um programador Agrónic pode gerir é de 20 unidades em modo standard, que podem ser configuradas como módulos de qualquer um dos tipos disponíveis. Existe também um modo prioritário, que permite que os módulos comuniquem mais frequentemente: neste caso, o número de módulos é reduzido para metade (10).

Para utilizar os módulos AgroBee-L, as suas saídas devem ser atribuídas aos sectores ou áreas gerais do controlador em questão, e as suas entradas devem ser atribuídas a sensores ou contadores digitais ou analógicos.

O sistema AgroBee-L apresenta as seguintes prestações, entre outras:

- Operação em banda libre 868 MHz, 433 MHz e 915 MHz.
- Disponibilidade de 13 canais de comunicação mais 18 modos de transmissão, permitindo a operação de mais de uma rede na mesma área trabalhando no mesmo canal.
- Disponibilidade do código de rede, que permite filtrar a informação de várias redes configuradas com os mesmos parâmetros.
- Cadência de comunicação auto-ajustável de acordo com o modo de transmissão escolhido e de acordo com o modo de taxa:
	- ‒ Cadência em modo padrão (60 200"). Até 20 módulos.
	- ‒ Cadência em modo com prioridade (30 100"). Até 10 módulos.
- Distâncias de até 2500 metros entre qualquer módulo e o seu coordenador (em função da orografia).
- Ações manuais, consultas e configuração do número de rede, canal, modo de transmissão, taxa de comunicação (standard/prioritária):
	- ‒ In-situ: Mediante Leitor de Módulos
	- ‒ À distância: Mediante o Agrónic
- Leitura de nível de bateria/carga e painel solar (se existir).
- Leitura de nível de SNR (relação sinal-ruído) de receção em módulo e em coordenador (em  $[%]$ <sub>2</sub>.
- Leitura do estado das últimas 16 comunicações e indicador de tempo restante até à próxima comunicação.

# **Instalação**

Um estudo de coberturas é essencial para o fornecimento de equipamento de rádio. Este estudo verifica a viabilidade do sistema em função do perfil do terreno, da localização dos pontos a monitorizar e da distância entre eles. O estudo é entregue juntamente com a oferta dos equipamentos.

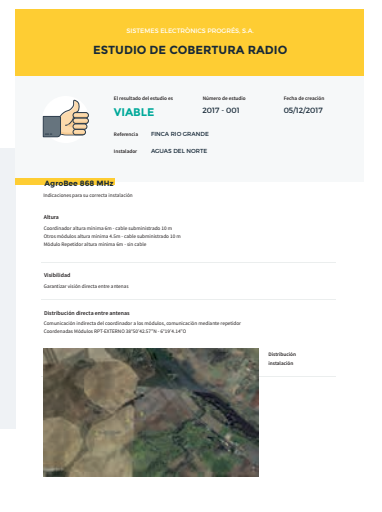

#### INSTALAÇÃO DE MÓDULOS

Os módulos AgroBee-L H2O dispõem da antena integrada no módulo através do qual se instalam na parte superior de um mastro.

Para uma boa comunicação via rádio, é muito importante colocar os módulos em áreas livres de vegetação, paredes e estruturas metálicas.

**A altura mínima recomendada para o módulo é de 4,5 metros acima do solo.** No caso de culturas altas (milho, árvores, ...), a altura mínima do módulo deve ser aumentada para 2 metros acima da altura da cultura. Em todos os casos, sempre com visibilidade direta com a antena da equipa que envia a informação (coordenador situado no Agrónic). Os 7 metros de cabo fornecidos já cobrem estas recomendações de montagem.

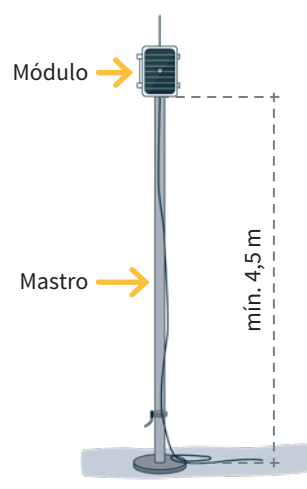

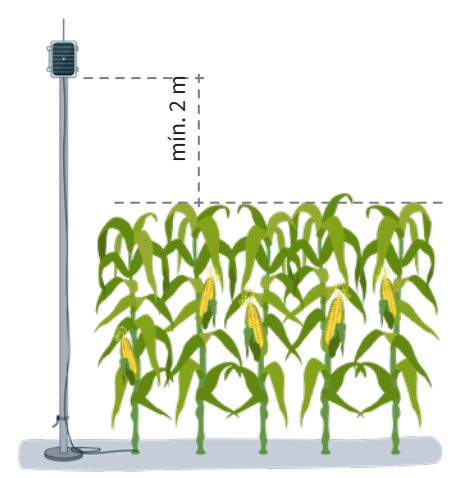

Para aumentar a cobertura, e se necessário, a melhor abordagem é elevar o módulo tanto quanto o comprimento do cabo o permitir.

Os módulos com painéis solares devem ser posicionados com o painel virado para sul (hemisfério norte) ou para norte (hemisfério sul) para obter a melhor cobertura solar.

Para manter a estanqueidade é necessário deixar a tampa sempre fechada.

Os módulos podem ser fixados a um mastro de 35 a 45 mm por meio do suporte e da flange incorporados (braçadeira de extremidade em aço inoxidável DIN3017 de 32-50 mm), de modo a que a saída do cabo passe pelo interior do mastro.

Recomenda-se a instalação em mastros rebatíveis ou telescópicos para facilitar o acesso ao módulo.

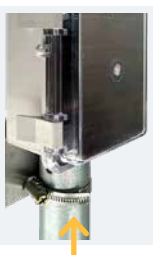

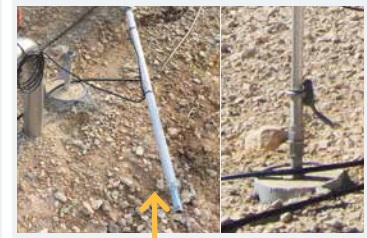

Abraçadeira Mastro rebatível

# **Entradas e saídas**

#### ENTRADAS DIGITAIS

Existe 1 entrada digital num módulo AgroBee-L H2O, que pode funcionar como entrada digital ou entrada de contador/pluviómetro. Quando a entrada estiver ligada a um contador, o tempo mínimo entre impulsos deve ser de 0,1 segundos e pode ser ativado um filtro de debounce para evitar a acumulação de impulsos indesejados. A distância máxima a que um sensor digital ou contador pode ser montado quando ligado ao módulo AgroBee-L é de 50 m.

O fio de ligação da entrada digital é o de cor Violeta. O comum de dita entrada é o fio Cinzento-rosa.

#### ENTRADAS ANALÓGICAS

Este modelo tem até 3 entradas analógicas para a leitura do máximo de 3 sensores de teor de água no solo que pode gerir, que devem ser do mesmo tipo e selecionáveis entre si: "Decagon 10HS", "Watermark 200SS-V", "Solfranc SF-S210", sensores de folha molhada tipo "Decagon LWS", "Decagon EC-5", "Decagon GS-1" ou "Meter Group TEROS-10". Para dito módulo, estas entradas são os fios: A1-Branco, A2-Amarelo e A3-Azul, respetivamente. Este módulo também tem três fios comuns, castanho, cinzento e vermelho, existindo um para cada sensor.

Existem três fios para distribuir a energia de forma independente para cada sensor: V1-Verde, V2-Rosa e V3-Preto.

#### *IMPORTANTE*

Para obter a leitura através do fio Branco-A1 (saída do sensor em questão), o sensor correspondente deve ser alimentado através do fio Verde-V1. O mesmo ocorre com A2-V2 e A3-V3.

#### **LIGAÇÃO**

O módulo em questão é fornecido com uma mangueira de cabos que permite efetuar mais facilmente as diferentes ligações sem necessidade de aceder ao interior do módulo:

#### • H2O - Mangueira de 11 fios

Os cabos das diferentes mangueiras devem ser identificados por cores e números, ligados de acordo com o quadro seguinte, consoante a sua funcionalidade.

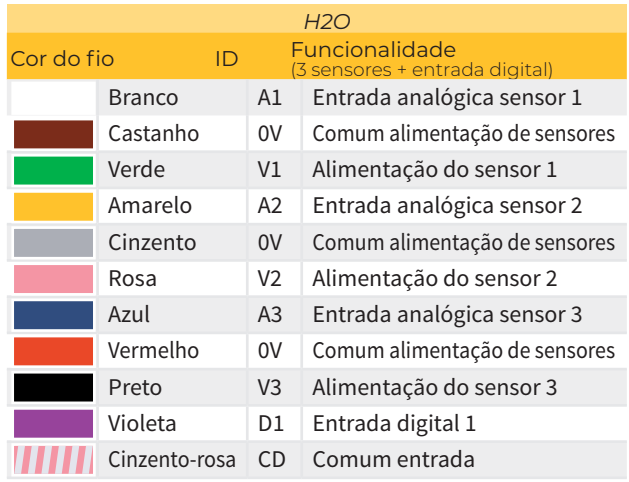

Consulte o manual do sensor H2O para obter informações sobre a instalação.

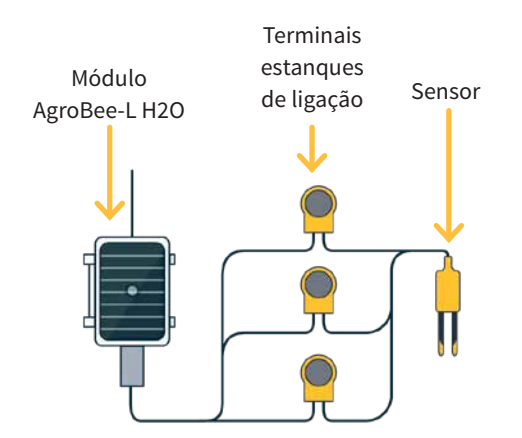

Para garantir a estanquicidade das ligações dos fios da mangueira do módulo, recomenda-se a utilização de terminais estanques. A ligação através destes terminais deve ser efetuada sem descarnar os fios do cabo.

Os conectores podem ser da série Scotchlok da 3M (www.3m.com); ES Caps da TYCO Electronics (www.tycoelectronics.com); ou kits de emendas e torneiras de resina da Cellpack (www.cellpackiberica.com).

# **Configuração**

Para que qualquer módulo AgroBee-L entre em modo de funcionamento correto, é necessário um controlador Agrónic (Agrónic 2500, Agrónic 5500 e Agrónic Bit Con) com a opção AgroBee-L instalada, que inclui o coordenador interno e uma antena com 10 metros de cabo. Isto pode ser verificado fazendo o seguinte no programador:

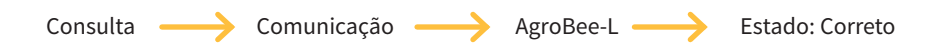

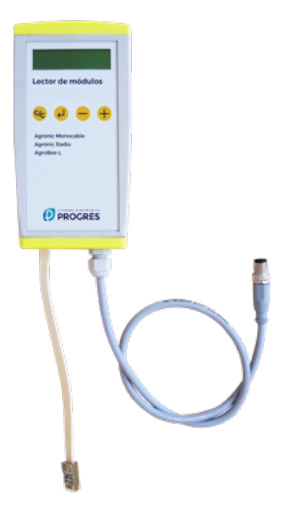

Da mesma forma, um módulo deve ser configurado para comunicar com o Agrónic ao qual se vai associar. Para isso (se o módulo não estiver configurado de fábrica), deve-se utilizar o Leitor de Módulos (ou Leitor Agrónic Radio, LAR) composto por um visor e quatro teclas, que se liga ao módulo AgroBee-L através do único conetor visível no interior do módulo.

Também está disponível um leitor de módulo sem fios que permite que as funções sejam executadas sem a necessidade de quaisquer cabos. Consultar o manual do leitor sem fios AgroBee para saber os passos a seguir para o ligar ao equipamento.Dentro

Prima a tecla  $\bigcup$  para aceder ao menu principal. Utilize as teclas  $\bigcap$  e  $\bigoplus$  para alternar entre as opções do menu. Prima a tecla  $\bigcup$  para aceder ao item de menu selecionado. Prima a tecla (<mark>C/<sub>C</sub>)</mark> para regressar ao item de menu da hierarquia superior.

Dentro do menu principal, existem as seguintes opções:

- Consulta equipamento
- Consulta comunicações
- Consulta entradas digitais e analógicas
- Parâmetros comunicações
- Parâmetros Entradas-Saídas
- Parâmetros Vários

Uma vez que o módulo AgroBee-L esteja ligado a um Agrónic, todas as consultas e parâmetros são acessíveis a partir do próprio Agrónic. **NOTA** 

# CONSULTE EQUIPAMENTO DE UM MÓDULO AGROBEE-L

Menu de consulta geral do módulo, onde são apresentados os parâmetros seguintes:

- Módulo e número de série:
	- ‒ Módulo: Refere-se ao número do módulo (1 a 20) de acordo com os parâmetros de comunicação estabelecidos. Só pode haver um número de módulo para cada Agrónic.
	- ‒ Número de serie: Informações referentes ao equipamentos. Vem de fábrica.
- Tensão de bateria e painel solar:
	- ‒ Vbat: Tensão de bateria:
		- ∙ Painel+Supercondensadores: Valor máximo: 3.4 V; Valor mínimo: 2.2 V
		- ∙ Painel+Bateria: Valor máximo: 4.2 V; Valor mínimo 3.4 V
	- ‒ Vsol: Tensão da placa solar

Estes mesmos dados podem ser consultados no Agrónic acedendo a "Consulta - Comunicações - AgroBee", como se pode ver na secção seguinte.

# CONSULTE COMUNICAÇÕES DE UM MÓDULO AGROBEE-L

Menu de consulta das comunicações do módulo, onde são apresentados os parâmetros seguintes:

- Transceiver: Tipo de emissor instalado no módulo. Permite-nos saber se o módulo trabalha a 868MHz/433MHz ou 915MHz
	- ‒ RN2483 (868MHz/433MHz)
	- ‒ RN2903 (915MHz)
- Banda e modo de transmissão:
	- ‒ Banda: 868MHz, 433MHz, 915MHz
	- ‒ Modo de transmissão: 1 a 18 (por defeito, será fixado o modo 5)
- Consulta de parâmetros do tipo de comunicação:
	- $-$  Canal: 1 a 13
	- ‒ Código de rede: Costuma ser o número de série do Agrónic associado
	- ‒ BW: Largura de banda da modulação rádio (125KHz, 250KHz, 500KHz). É definido de acordo com o modo de transmissão selecionado nos parâmetros de comunicação.
	- ‒ Fator da modulação rádio: SF7, SF8,…, SF12. É definido de acordo com o modo de transmissão selecionado nos parâmetros de comunicação.
	- ‒ Estado da comunicação:
		- ∙ Mensagem de estado:
			- Comunicação Correta
			- Erro de rede
			- Erro de comunicação
			- Erro de modelo
			- Não comunica
		- ∙ Relação Sinal-Ruído da última mensagem recebida: Comunicação fiável se >40%.
	- ‒ Tempo para o seguinte envio rádio: tempo em [s]
	- ‒ Estado das últimas 16 comunicações (as últimas comunicações aparecem no lado direito do ecrã):
		- ∙ 1: Indica que o envio foi efetuado e que foram recebidos dados corretos na última comunicação.
		- ∙ 0: Indica que foi feita uma transmissão por rádio, mas não foram recebidos dados corretos ou não foram recebidos dados corretos.

Parte desta informação está disponível através do Agrónic acedendo a "Consulta | Comunicações | AgroBee", onde também se pode ver, ao mesmo tempo, a consulta do equipamento e os parâmetros da comunicação.

CONSULTA COMUNICAÇÕES AgroBee-L 868 Estado: Correto Cadência: 60" Canal: 01 Modo tx: 05 Código de rede: 00001

CONSULTA COMUNICAÇÕES M01 (ns. 236) V1.00 Estado: Correto (40") Nível: 80% / 82% Vbat: 04.0 V Vsol: 05.8 V 1111111111111111

#### CONSULTA ENTRADAS DIGITAIS E ANALÓGICAS DE UM MÓDULO AGROBEE-L

Menu de consulta do estado das entradas digitais, contadores e entradas H2O.

As informações apresentadas nos diferentes ecrãs são as seguintes:

- Consulta entradas digitais: Para cada uma das entradas digitais disponíveis no módulo em questão, o seu estado é indicado como "0" (contacto aberto) ou "1" (contacto fechado).
- Consulta acumulados sensores contadores: Para cada entrada digital configurada como sensor contador, deve ser indicado o número total de impulsos detetados. Se esta entrada não estiver configurada como contador, é apresentado o texto "N-A" (Não ativado).
- Consulta caudal instantâneo (tempo entre pulsações): Para cada entrada digital configurada como sensor contador, é indicado o tempo em [ms] entre os 2 últimos impulsos detetados. Se esta entrada não estiver configurada como contador, é apresentado o texto "N-A" (Não ativado).
- Consulta sensores analógicos: Para cada uma das entradas analógicas disponíveis, é apresentado o valor lido e expresso em [%], consoante o tipo de entrada em causa. Se a entrada analógica em questão não estiver configurada, é apresentado o texto "N-A" (Não ativo).
- Consulta da tensão de alimentação dos sensores analógicos: O valor da tensão de alimentação fornecida aos sensores analógicos ativos é apresentado em [mV].

A partir do Agrónic, se premirmos a tecla '1' quando estamos no ecrã de consulta de um módulo, podemos visualizar os valores das entradas analógicas/digitais.

Nomenclatura usada em ditas consultas:

- EA valor das entradas analógicas em mV e em formato 4-20mA: 4 mA=800 mV e 20 mA=4000 mV. O número que existe junto a EA indica o número de sensor.
- ED estado da entrada digital. Com um "1" indica que o contacto está fechado e com "0" que está aberto.
- Vsen valor da tensão em mV subfornecida aos sensores.

AgroBee-L 02 H2O EA1: 963 EA2: 963 EA3: 963 Vsen: 12125 ED: 1

#### PARÂMETROS DE COMUNICAÇÕES DE UM MÓDULO AGROBEE-L

No menu Parâmetros de comunicação do Module Reader, estão disponíveis os seguintes parâmetros, que permitem estabelecer a comunicação de um determinado módulo AgroBee-L com um programador:

- Módulo Número de módulo na rede. É utilizado para distinguir todos os módulos que podem ser associados a um Agrónic. O número do módulo não pode ser repetido no mesmo Agrónic:
	- ‒ 1 a 20 (cadência em modo normal)
	- ‒ 1 a 10 (cadência em modo de prioridade)
- Banda Banda Frequencial:
	- ‒ 868MHz ou 915MHz (valor por defeito, de acordo com o modelo)
	- ‒ 433MHz (apenas disponível em modelo que também suporte banda 868MHz)
- Canal Número de canal frequencial:
- ‒ 1 a 13 (independente da banda utilizada)
- Modo tx Modo de transmissão. Fixa os parâmetros da transmissão e receção rádio:
	- 1 a 18 (por defeito, modo 5):
		- ∙ Modo 1: O de menor alcance de cobertura e que permite cadência menor
		- ∙ Modo 18: O de maior alcance de cobertura, mas com a maior cadência
- Cadência 2 modos de cadência:
	- ‒ Modo normal (recomendado): É definido automaticamente em função do modo de transmissão escolhido, mas permite sempre a comunicação de um máximo de 20 módulos. Valor entre 60" e 200".
	- ‒ Modo prioridade: É definido automaticamente em função do modo de transmissão escolhido e permite a comunicação de um máximo de 10 módulos. Valor entre 30" e 100".
- Código de rede Permite discriminar a informação de vários programadores com os mesmos parâmetros de comunicação (banda, canal e modo de transmissão). Por defeito, é atribuído o número de série do Agrónic associado.

Para modificar um campo num submenu, prima  $\left( \right)$ . O ecrã indicará que estamos no modo de edição. Utilize as teclas  $\leftarrow$  e  $\leftarrow$  para definir o valor pretendido. Confirmar com  $\leftarrow$  ou rejeitar por <mark>C/<sub>C</sub> )</mark>. Prima <mark>C/<sub>C</sub> para sair d</mark>o menu e aceder ao menu hierárquico superior, o que fará com que os parâmetros alterados entrem em vigor.

Para que um módulo AgroBee-L possa estabelecer comunicação com um determinado Agrónic, os parâmetros descritos anteriormente devem ser configurados pelo leitor, de acordo com os estabelecidos no Agrónic em questão. No Agrónic, podemos modificar estes parâmetros em 'Parâmetros | Instalador | Comunicações | AgroBee | Coordenador':

AgroBee-L Canal: 01 Código de rede: 00001 Cadência: padrão Banda: 868 MHz Modo tx: 05

#### PARÂMETROS DE ENTRADAS E SAÍDAS DE UM MÓDULO AGROBEE-L

No menu Input-Output Parameters (Parâmetros de Entrada-Saída) do Module Reader podemos definir os parâmetros das diferentes entradas e saídas do módulo AgroBee-L, disponíveis através do seguinte submenu:

- Entradas Digitais Configuração de sensores digitais ou contadores
	- ‒Configuração da funcionalidade de cada uma das entradas digitais disponíveis:
		- ∙Entrada digital
		- ∙Contador
	- ‒ Filtro antirretornos: (defeito 300 ms) Apenas aplicável quando a entrada digital está configurada como contador. Um tempo de filtro pode ser definido entre 0,0" e 10,0", e define o tempo mínimo que um contacto deve estar fechado antes de um novo impulso ser contado. Aplica o mesmo tempo de filtro a todas as entradas do módulo. Este tempo de filtragem só é configurável in situ, no próprio módulo, através do Leitor de Módulo (não pode ser configurado a partir do programador ao qual o módulo está associado).
- Sensores Configuração dos sensores

analógicos:

- ‒S1: Ativo / Não Ativo
- ‒S2: Ativo / Não Ativo
- ‒S3: Ativo / Não Ativo
- ‒Tipo de sensor: 10HS-Decagon, 200SS-V Watermark, SF-S10 Solfranc, LWS Decagon, EC-5 Decagon, GS-1 Decagon, TEROS-10 Meter Group

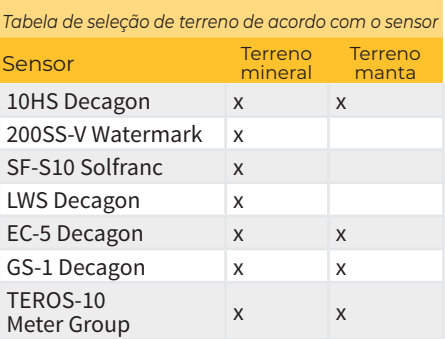

- ‒Tipo de terreno: O quadro seguinte apresenta as diferentes possibilidades de terreno em função do tipo de sensor.
- ‒Cadência de leitura: 5 min (defeito), 10 min, 20 min.

Para modificar um campo em qualquer um dos parâmetros, prima  $\left\langle \right\rangle$ . O ecrã indicará que estamos no modo de edição. Utilize as teclas  $\left( - \right)$  e  $\left( + \right)$  para definir o valor pretendido. Confirmar com (الح ou rejeitar por <mark>C/<sub>C</sub>)</mark>. Prima <mark>C/<sub>C</sub> para sair do menu e aceder ao menu hierár-</mark> quico superior, o que fará com que os parâmetros alterados entrem em vigor.

### *IMPORTANTE*

Os parâmetros detalhados de entrada/saída também podem ser introduzidos no Agrónic. Neste caso, o módulo recebe os parâmetros quando comunica com o módulo. Se não for este o caso, e a alteração destes parâmetros tiver sido realizada através do Leitor de Módulos no mesmo módulo, será o Agrónic que receberá e atualizará estes parâmetros.

Para modificar estes parâmetros desde o Agrónic, aceder a "Parâmetros - Instalador - Comunicações - AgroBee - Módulo". Deve-se especificar o número do módulo na rede do Agrónic em questão e depois veremos os seguintes ecrãs para modificar os parâmetros detalhados (ver o manual do Agrónic em questão para mais detalhes).

AgroBee-L 01 Sensor: [10HS Decagon]..[GS1 Decagon] Terreno: [Mineral][Manta] Cadência: 5' S1:[sim/não] S2:[sim/não] S3:[sim/não]

#### FORMATO SENSORES ANALÓGICOS H2O

A possibilidade de selecionar um ou outro tipo de terreno é determinada pelo fabricante de cada sensor aprovado. O facto de esta seleção poder ser feita permite que o módulo H2O efetue um ou outro processamento com as leituras do sensor, tal como recomendado pelo fabricante:

• 10HS Decagon O sensor fornece uma tensão x [mV] que o módulo H2O transforma

em VWC [%] (Conteúdo Volumétrico de Água) através da seguinte expressão: VWC [%] = fx5+ex4+dx3+cx2+bx+a , e de acordo com o tipo de terreno:

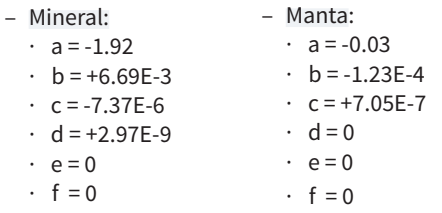

O valor em [%] é convertido pelo próprio módulo para o formato standard de 4-20 mA (800-4000 mV), pelo que o formato de dados adequado deve ser selecionado no programador em função do tipo de sensor e do tipo de terreno selecionado. No caso dos Agrónic, o próprio programador seleciona o formato mais adequado ao registar um sensor correspondente a um módulo H2O. É da responsabilidade do utilizador alterar os dados que caracterizam este formato.

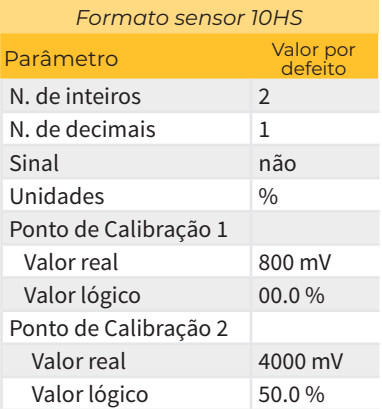

# • 200SS-V Watermark É composto por 3 elementos:

- ‒ 200SS, sensor Watermark
- ‒ 200SS-VA, adaptador de saída
- ‒ 200TS, sensor de temperatura, aconselhável para compensar a leitura em temperatura

O sensor fornece uma tensão x[mV] entre 0 e 2800 mV. O valor 0 mV corresponde a 0 cb e 2800 mV corresponde a 239 cb, seguindo uma relação linear. Este valor em cbar é convertido pelo módulo para o formato 4-20 mA, de modo a entregar ao Agrónic uma tensão entre 800 e 4000 mV. Neste caso, o formato por defeito selecionado pelo Agrónic e, segundo o fabricante, adequado para qualquer tipo de solo mineral, é o indicado no quadro seguinte.

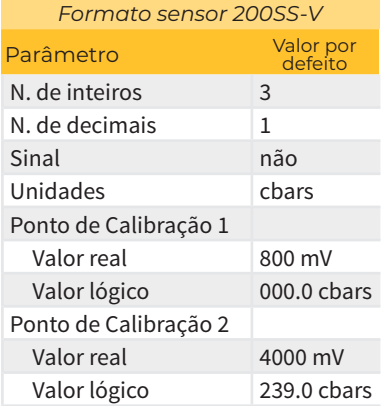

• PHYTOS-31 Meter Group | Este sensor para a medição da humidade na superfície da folha fornece um valor entre 10% e 50% da sua tensão de alimentação. O módulo H2O fornece uma tensão de alimentação de 5V, pelo que o valor fornecido por este sensor irá variar entre 500 mV (0%) e 2500 mV (100%). Este valor em % é convertido pelo módulo para o formato 4-20 mA, de modo a entregar ao Agrónic uma tensão entre 800 e 4000 mV.

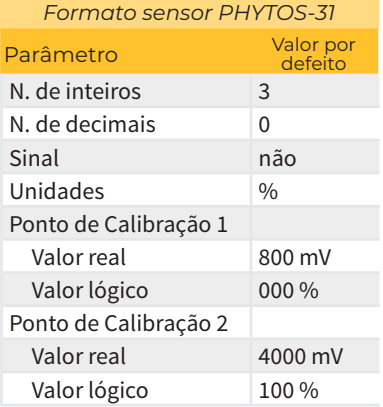

• SF-S10 Solfranc O sensor fornece uma tensão x[mV] entre 100 mV e 2200 mV. O valor 0 mV corresponde a 0% e 2200 mV corresponde a 50%, seguindo uma relação não linear. Este valor é convertido pelo módulo para o seguinte formato para ser entregue ao programador (formato predefinido, que pode ser alterado pelo utilizador sob a sua própria responsabilidade):

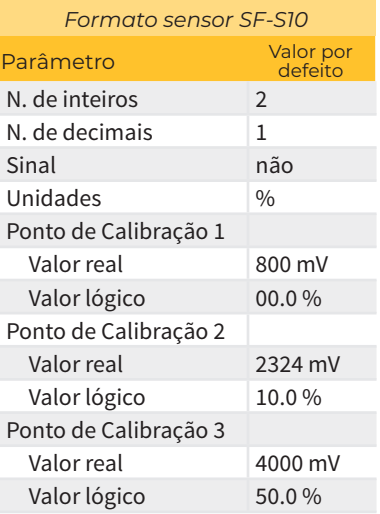

• EC-5 Decagon O sensor fornece uma tensão x [mV] que o módulo H2O transforma em VWC [%] (Conteúdo Volumétrico de Água) através da seguinte expressão: VWC [%] = bx+a , e de acordo com o tipo de terreno:

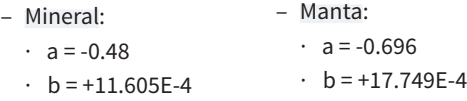

O valor em [%] é convertido pelo próprio módulo para o formato standard de 4-20 mA (800-4000 mV), pelo que o formato de dados adequado deve ser selecionado no programador em função do tipo de sensor e do tipo de terreno selecionado. No caso dos Agrónic, o próprio programador seleciona o formato mais adequado ao registar um sensor correspondente a um módulo H2O. É da responsabilidade do utilizador alterar os dados que caracterizam este formato.

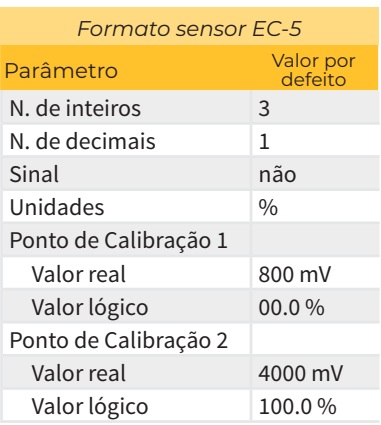

- GS-1 Decagon O sensor fornece uma tensão x [mV] que o módulo H2O transforma em VWC [%] (Conteúdo Volumétrico de Água) através da seguinte expressão: VWC [%] = bx+a , e de acordo com o tipo de terreno:
	- ‒ Mineral:
		- $\cdot$  a = -0.554
		- $\cdot$  b = +4.94F-4
- ‒ Manta:
- $\cdot$  a = -0.611
- $\cdot$  b = +5.91E-4

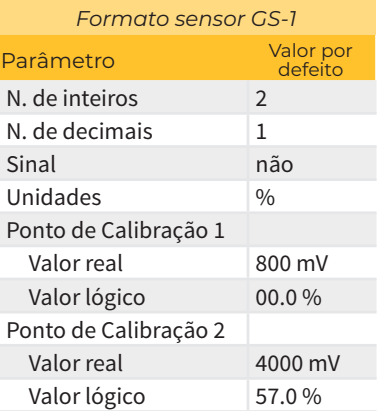

O valor em [%] é convertido pelo próprio módulo para o formato standard de 4-20 mA (800-4000 mV), pelo que o formato de dados adequado deve ser selecionado no programador em função do tipo de sensor e do tipo de terreno selecionado. No caso dos Agrónic, o próprio programador seleciona o formato mais adequado ao registar um sensor correspondente a um módulo H2O. É da responsabilidade do utilizador alterar os dados que caracterizam este formato.

- TEROS-10 Meter Group O sensor fornece uma tensão x [mV] que o módulo H2O transforma em VWC [%] (Conteúdo Volumétrico de Água) através da seguinte expressão: VWC [%] = dx3+cx2+bx+a , e de acordo com o tipo de terreno:
	- ‒ Mineral: ‒ Manta:
		- $\cdot$  a = -2.154  $\cdot$  a = -2.683
		- $\cdot$  b = +3.898E-3  $\cdot$  b = +4.868E-3
		- $\cdot$  c = -2.278E-6  $· c = -2.731E-6$
		- ∙ d = +4.824E-10  $\cdot$  d = +5.439F-10

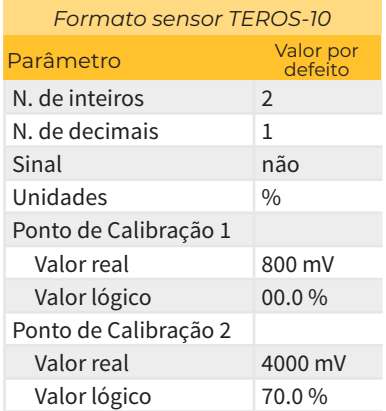

O valor em [%] é convertido pelo próprio módulo para o formato standard de 4-20 mA (800-4000 mV), pelo que o formato de dados adequado deve ser selecionado no programador em função do tipo de sensor e do tipo de terreno selecionado. No caso dos Agrónic, o próprio programador seleciona o formato mais adequado ao registar um sensor correspondente a um módulo H2O. É da responsabilidade do utilizador alterar os dados que caracterizam este formato.

No menu Parâmetros diversos do Module Reader, podemos selecionar a língua entre espanhol, catalão, inglês, francês, italiano e português.

Também a partir deste menu podemos efetuar uma eliminação total do módulo, deixando-o com as condições de fábrica, mantendo o número de série e o modelo.

# **Níveis de bateria e sinal/qualidade de rádio**

Já vimos como consultar, através do Leitor de Módulos, os diferentes parâmetros de um módulo AgroBee-L. O Agrónic ao qual está associado o módulo AgroBee-L também mostra a informação da bateria e do rendimento da ligação rádio desse módulo.

> Consulta Comunicações AgroBee-L (seta para baixo e para cima para percorrer os diferentes módulos)

As informações fornecidas são:

- Número de módulo, número de série e versão de firmware
- Nível de sinal recebido no Agrónic e no módulo. Mostra-se em % e indica o nível da relação sinal-ruído.

Valor aconselhável/recomendável > 40%

- VBat: Nível de bateria em mV:
	- ‒ Módulo com painel + supercondensadores: VBat máx = 3,4 V; VBat mín = 2,2 V.
- VSol: Nível de tensão que fornece o painel solar.

# **Duração estimada da pilha/bateria**

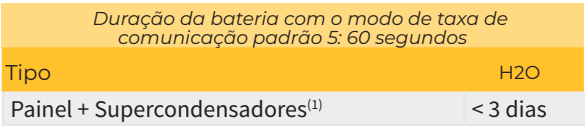

 (1): Duração da bateria com carga total e sem recarga. Isto pode ocorrer quando o painel solar não recarrega a bateria (em condições de nebulosidade ou nevoeiro).

A duração da bateria é aproximada, uma vez que existem vários fatores que podem afetar o consumo. A leitura frequente dos sensores digitais (quando os contadores estão configurados) reduz o tempo de vida útil. Da mesma forma, se for definido um modo de cadência com prioridade, a duração da bateria diminui.

Por outro lado, para o modelo H2O, a seleção de uma taxa de leitura do sensor mais elevada aumentará a duração da bateria.

Substituição da bateria em qualquer caso, não é necessário substituir as baterias, uma vez que a alimentação elétrica dos módulos se baseia num sistema de supercapacitores.

### DESCONEXÃO DO PROGRAMADOR

Se um módulo não encontrar o Agrónic com o qual está a comunicar, este módulo continuará a seguir o seu curso, e fará entregas de tempos a tempos, de acordo com a cadência estabelecida. No entanto, para evitar possíveis colisões e/ou interferências, o módulo desfasará ligeiramente o tempo de comunicação predefinido. O consumo de um módulo AgroBee-L mantém-se praticamente inalterado pelo facto de não estar ligado a um Agrónic.

# **Atualização do software de um módulo AgroBee-L**

Sempre que houver uma nova versão do software de um módulo AgroBee-L, o próprio utilizador pode atualizá-lo. Para tal, é necessário seguir os seguintes passos:

- É necessário ter um computador com ligação à Internet e um cabo USB para mini USB.
- Descarregue o programa "AgronicUpg" + "drivers" + ficheiro de atualização (dfu) escrevendo este endereço bit.ly/ actualizaragronic no browser do seu computador.
- Selecione e transfira a pasta AgroBee-L.
- Dirija-se ao módulo e desligue-o utilizando o interruptor de alimentação.
- Coloque o outro interruptor no interior do módulo na posição de gravação (por defeito, está na posição "Normal").
- Ligue o USB ao computador e o mini USB ao módulo.
- Ligar o módulo através do interruptor ON/OFF.

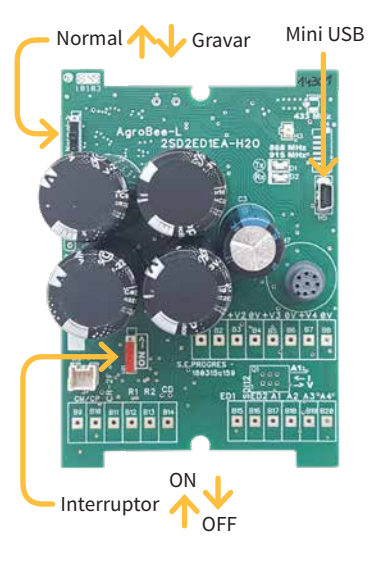

• No computador, executar o programa "AgronicUpg". Se não vir

a linha "Internal Flash" no ecrã, como mostra a figura, é necessário instalar os controladores. Se já tiver instalado os controladores, avance para o passo seguinte.

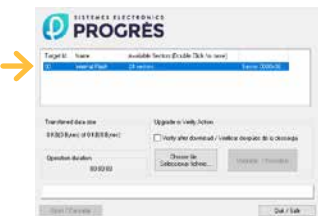

- Para instalar os controladores, vá para os ficheiros que descarregou e selecione a pasta que corresponde à sua versão do Windows. Executar o ficheiro "dpinst\_" e seguir os passos. Se estiver a utilizar o Windows XP, contacte a Progrés para obter ajuda na instalação.
- Clique no botão "Escolher / Selecionar ficheiro" e selecione o ficheiro "xxx.dfu". Uma vez carregado, clique no botão "Upgrade / Update" e aguarde que o processo termine.
- Uma vez concluído o processo, o módulo está agora atualizado.
- Para terminar, desligue o módulo, desligue o cabo miniUSB e coloque o segundo interruptor na posição "Normal".
- Finalmente, o módulo pode ser reiniciado.

# Polígon Industrial, C/ de la Coma, 2 | 25243 El Palau d'Anglesola | Lleida | Espanha Tel. 973 32 04 29 | info@progres.es | www.progres.es **Sistemes Electrònics Progrés, S.A.**